## Click "OK" on the message box:

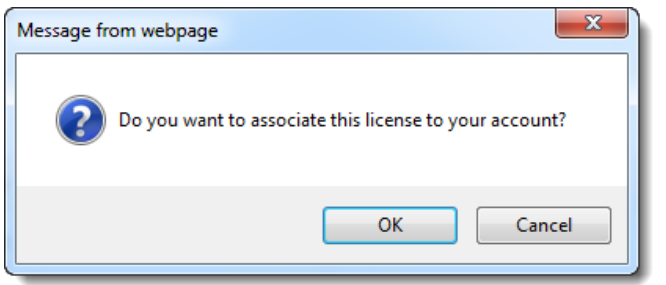

Now you have added a license to your account! You can add additional licenses by repeating this process.

# Need Assistance?

**Contact the ePermitting Help Desk:** 

Email: Oregon.ePermitting@state.or.us Phone: 503-373-7396 or 1-888-

# Frequent Questions

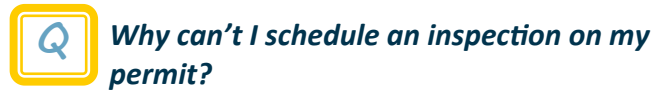

The following jurisdictions only offer "Basic Services," which means you can apply for your permit online but you have to contact them directly to schedule inspections:

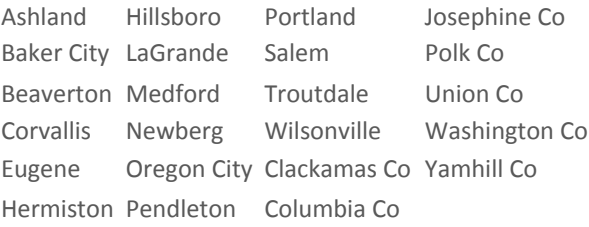

# Why isn't my jurisdiction on ePermitting?

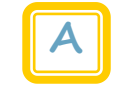

ePermitting is a voluntary program that costs your city or county nothing. So ask them to offer ePermitting in your area.

# Why doesn't the address come up when I search for it?

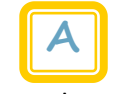

First, make sure that your search was broad enough, enter the exact street number and 3 letters of the street name.

## For example:

Searching for: 178500 E Mayflower Street Fnter: 178500 May

If it's still not there, contact your jurisdiction. They may not be on ePermitting or it may be a new address.

# How to Use **Oregon ePermitting**

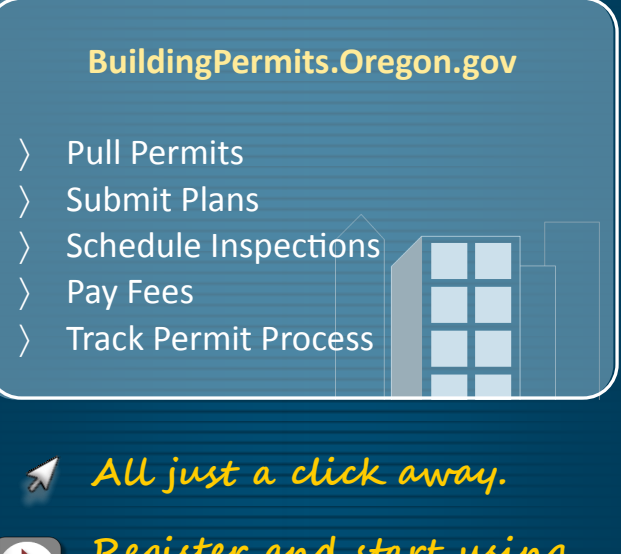

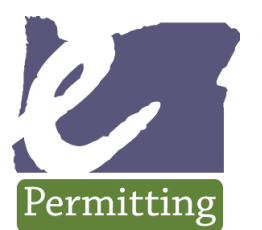

Web: BuildingPermits.Oregon.gov Email: Oregon.ePermitting@state.or.us Phone: 503-373-7396

# **How to Register**

### **Go to:**

www.BuildingPermits.Oregon.gov

# **Click:**

"I want to register for an ePermitting account"

# Which describes **YOU** best...

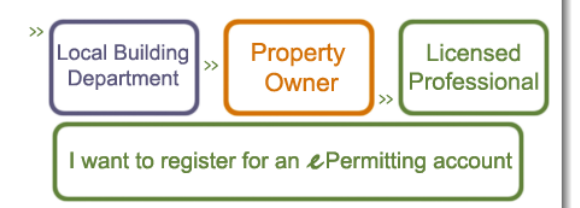

### **Read and agree to the Terms and Conditions:**

#### **Account Registration**

To register for an ePermitting account, please provide the following:

- A user name and password  $\bullet$
- Personal and contact information  $\bullet$
- License information where applicable

You must also review and accept the terms below.

#### **ONLINE PURCHASING TERMS AND CONDITIONS**

Cities and counties that participate in the ePermitting system do so voluntarily and retain individual discretion regarding the specific ePermitting services offered and ultimately provided within the system for both Basic and Full Service options. For information on participating Basic and Full Service cities and counties, click here.

The ePermitting system may be used to purchase only those permits

I have read and agree to the terms and conditions above.

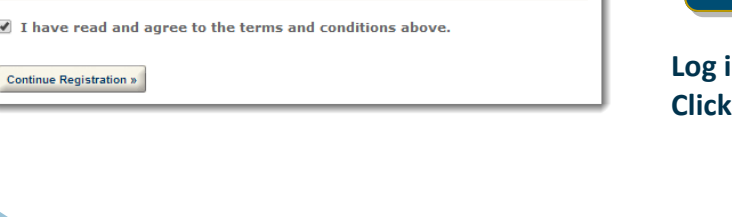

### **Add account information and click "Continue":**

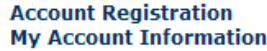

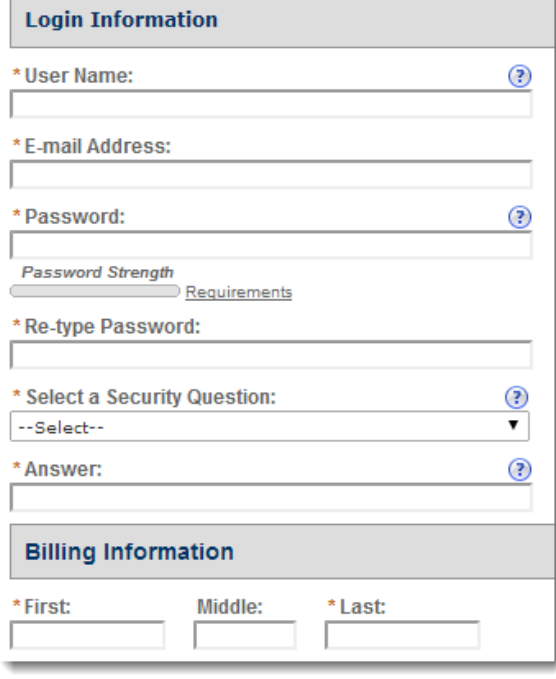

### **Now you are registered!**

To apply for permits, you need to add your license(s) to your account.

# **How to Add Licenses**

**Log into your account. Click on "Account Management":**

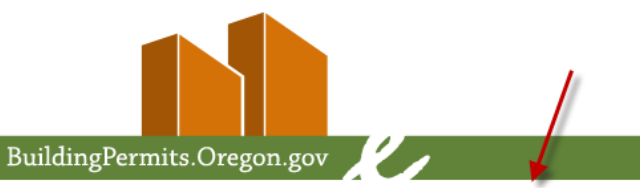

Announcements | Logged in as: State Oregon | Portfolio (0) | Account Management | Log out

### **Click "Add a License":**

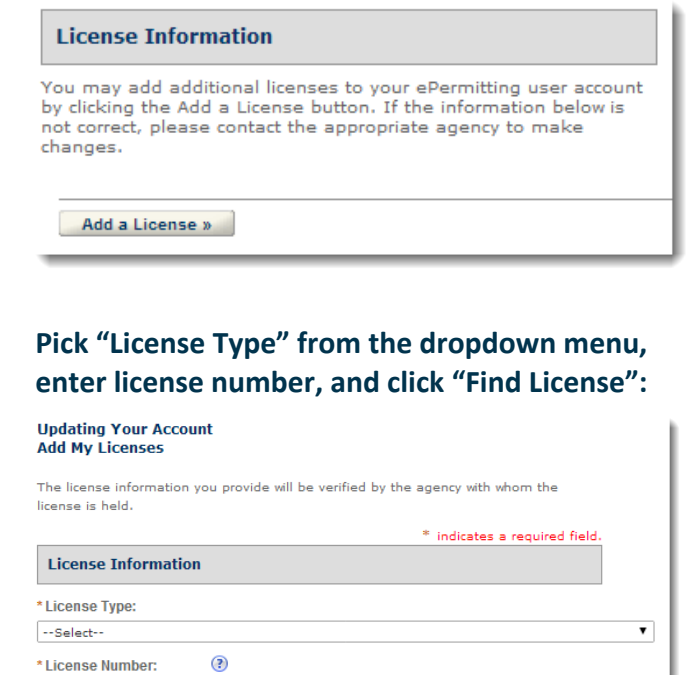

## **Click on the license number to attach the correct License to your account:**

**Adding My License** 

Find License »

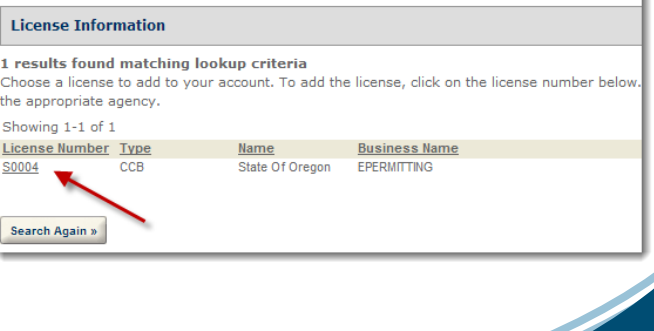